# **Easy step guide to 'Applying for a van permit'**

# **1. Registration – Create an Account**

**Step 1**: You will need to create an account before signing in. If you are using a phone or similar small device, you will need to scroll down to see the Create an Account panel.

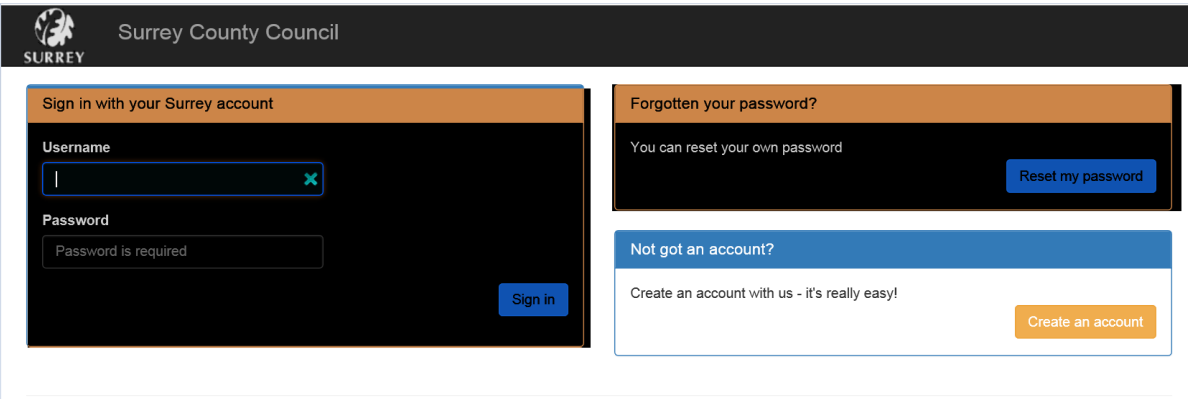

**Step 2**: Enter a valid email address and create and confirm a password.

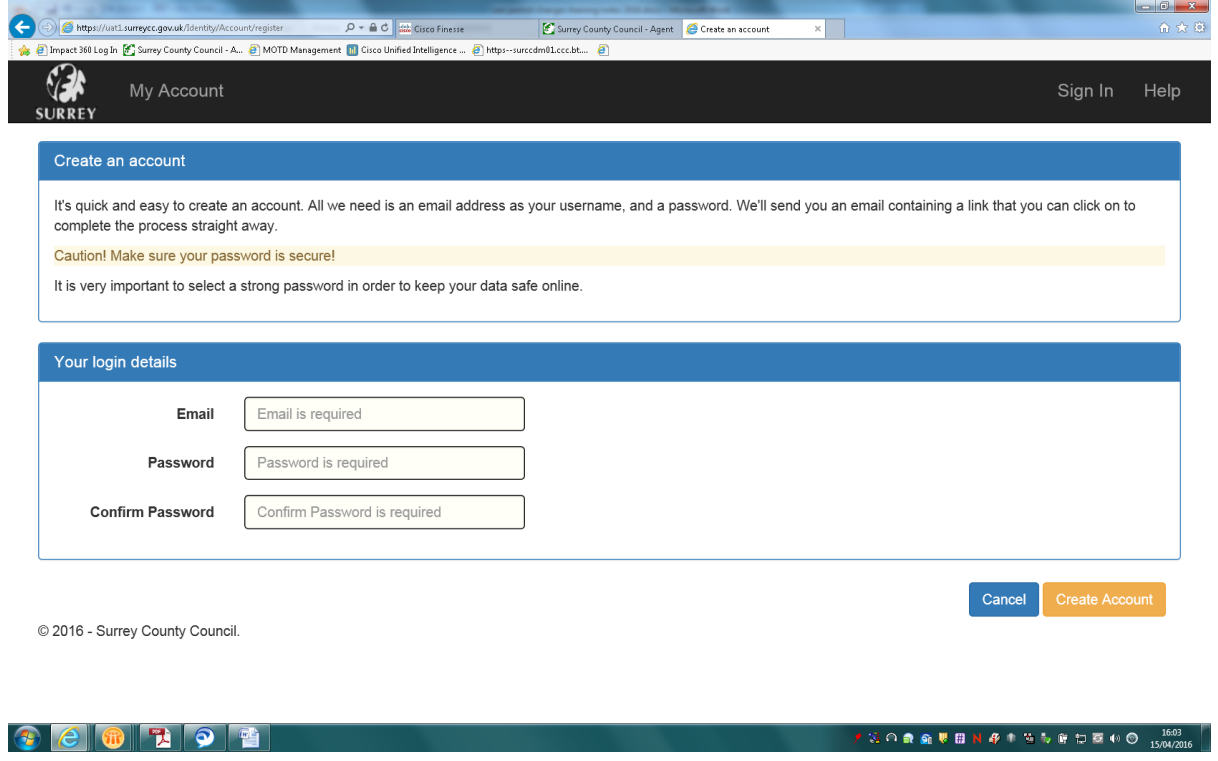

If the password is not secure it will present a red cross and a message - passwords should be at least 8 characters long. If the password is OK you will get a green tick as you type as below:

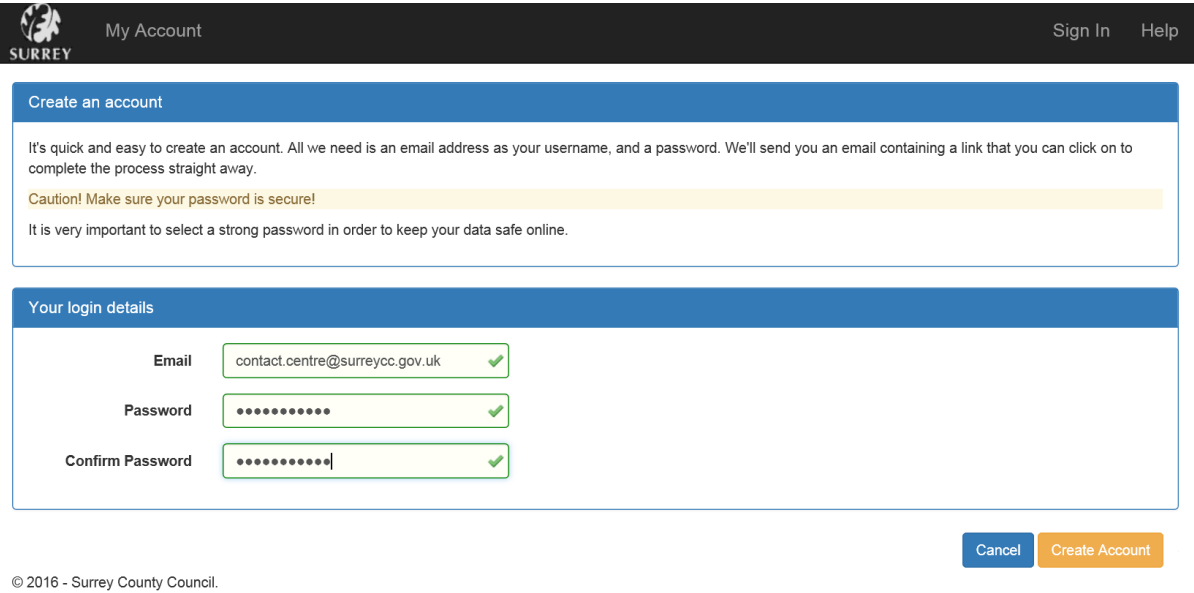

An email will be sent to the email address entered. The link will remain valid for 90 minutes, after which it will expire. If this happens you will have to wait 24 hours for your details to be cleared, after which you can begin the process again.

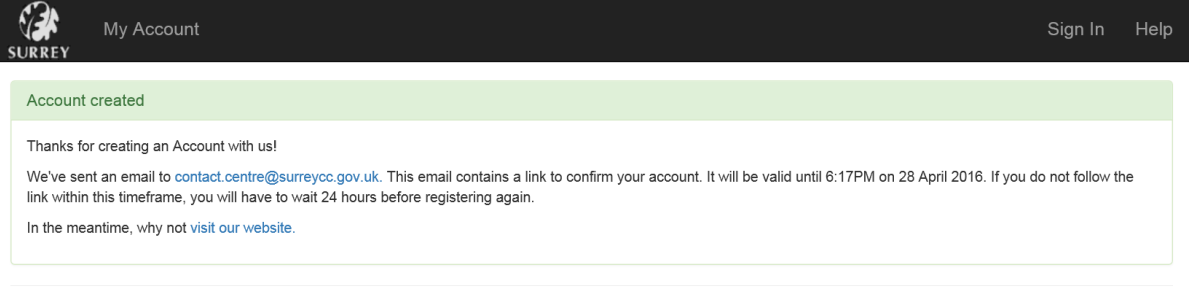

© 2016 - Surrey County Council.

## **Step 3**: Once you receive your email, please click on the first link to complete registration.

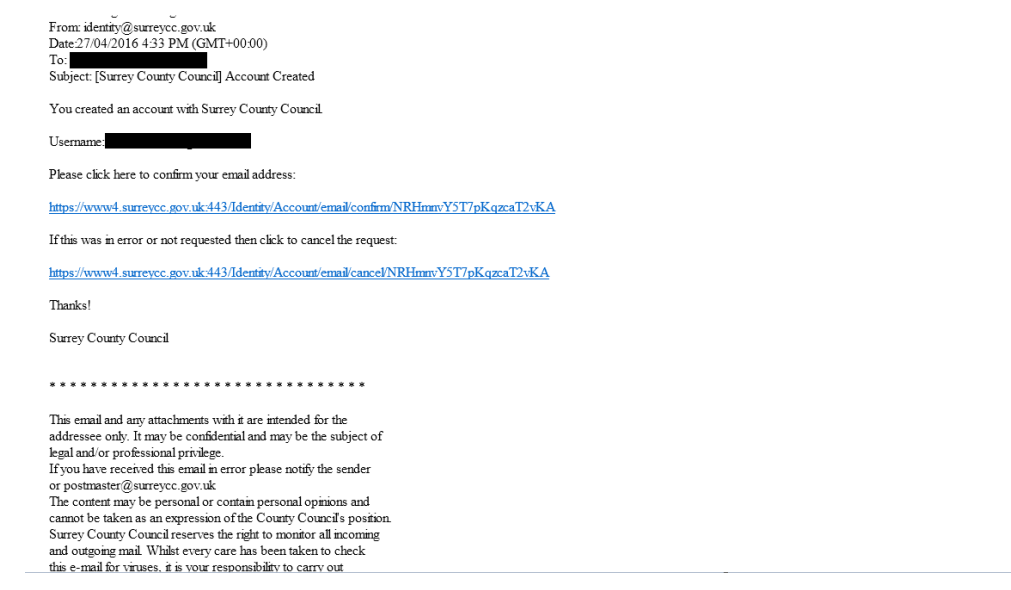

**Step 4**: You will then be asked to enter the password you created to complete registration, then press confirm.

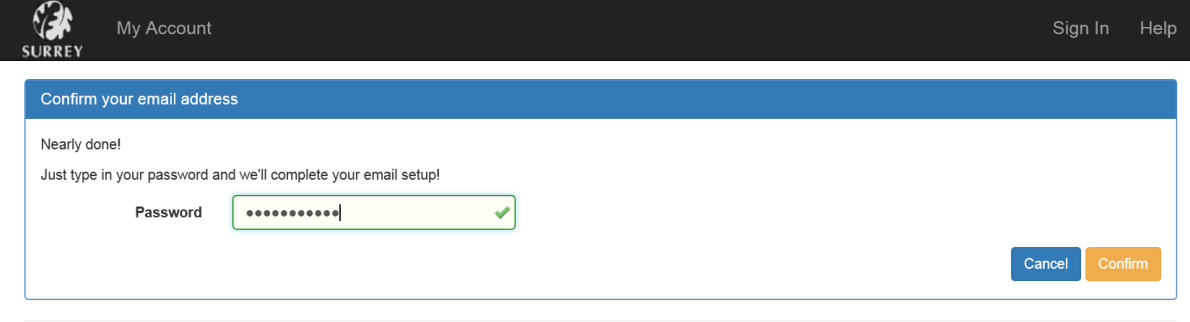

© 2016 - Surrey County Council.

## **Step 5**: Click on "Back to my account"

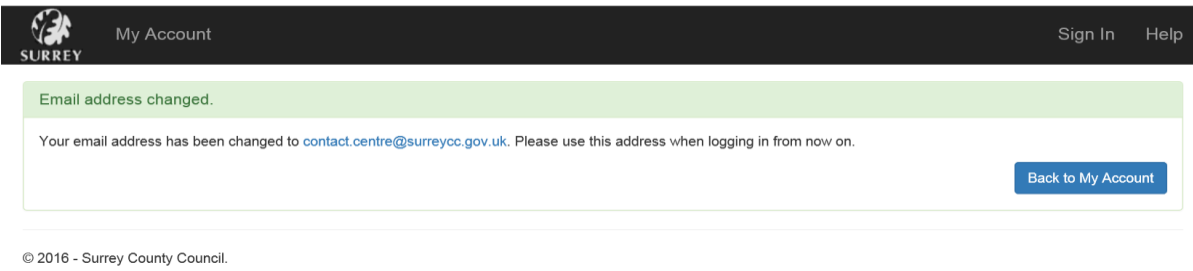

## **Step 6**: Enter your email address in the user name field and your password and sign in

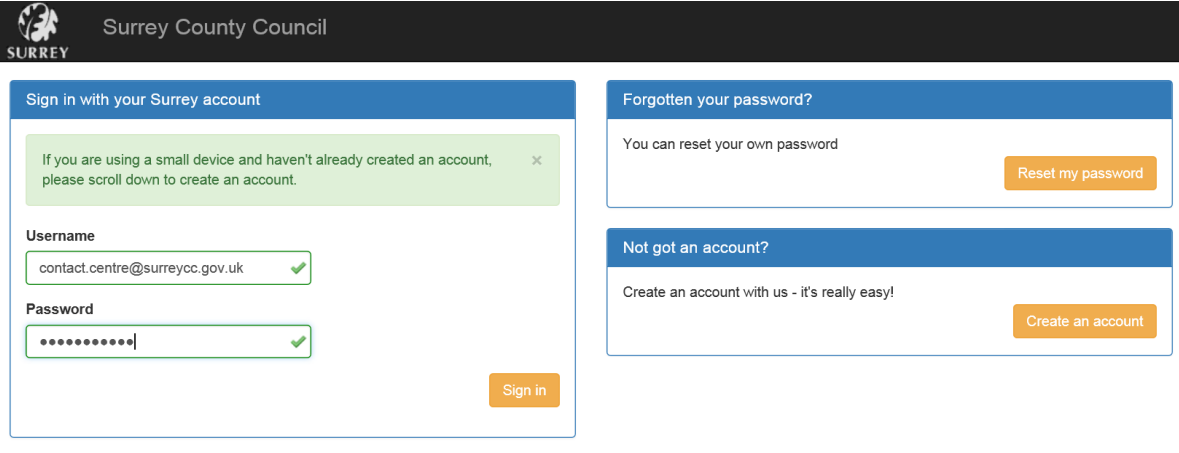

© 2016 - Surrey County Council.

 $\mathcal{L}$ 

#### **Step7**: Click on Quick Links

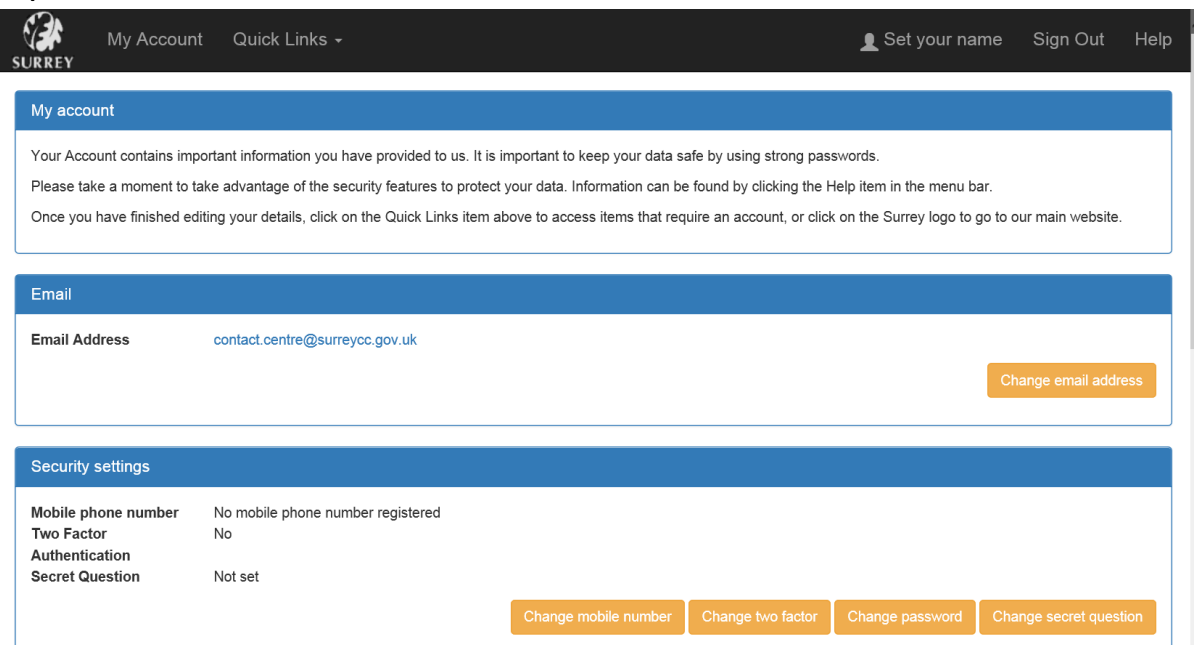

## **Step 8**: Select waste permits

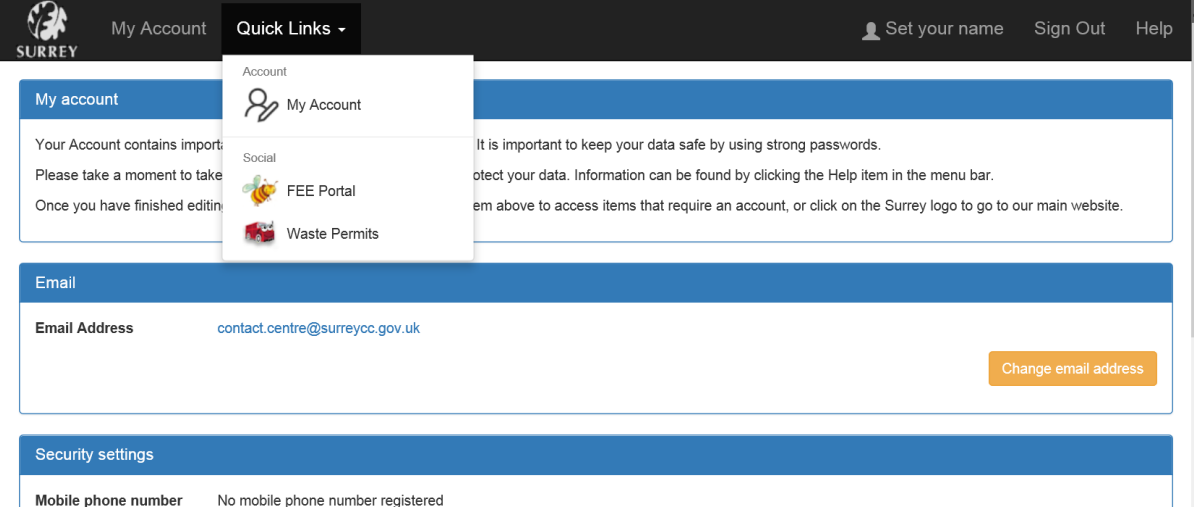

## **Step 9**: Click on waste permit application

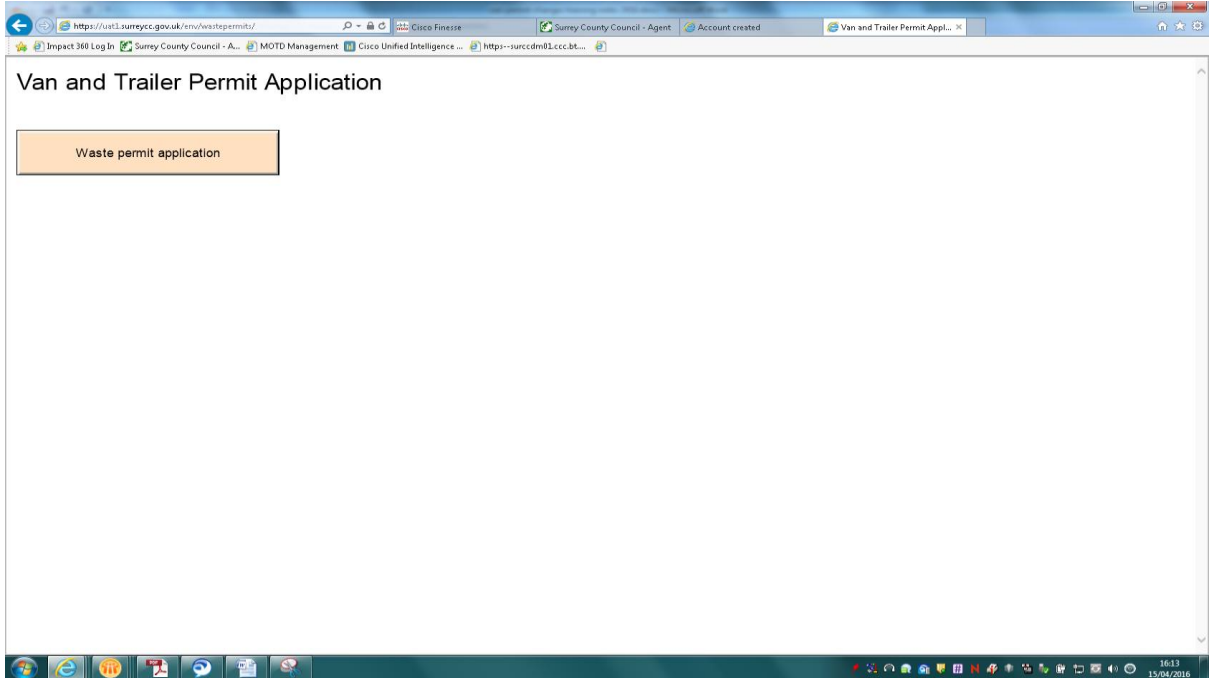

**Step 10**: Please familiarise yourself with the new terms and conditions below. Tick the box to say that you have read and understood these and then click confirm

I

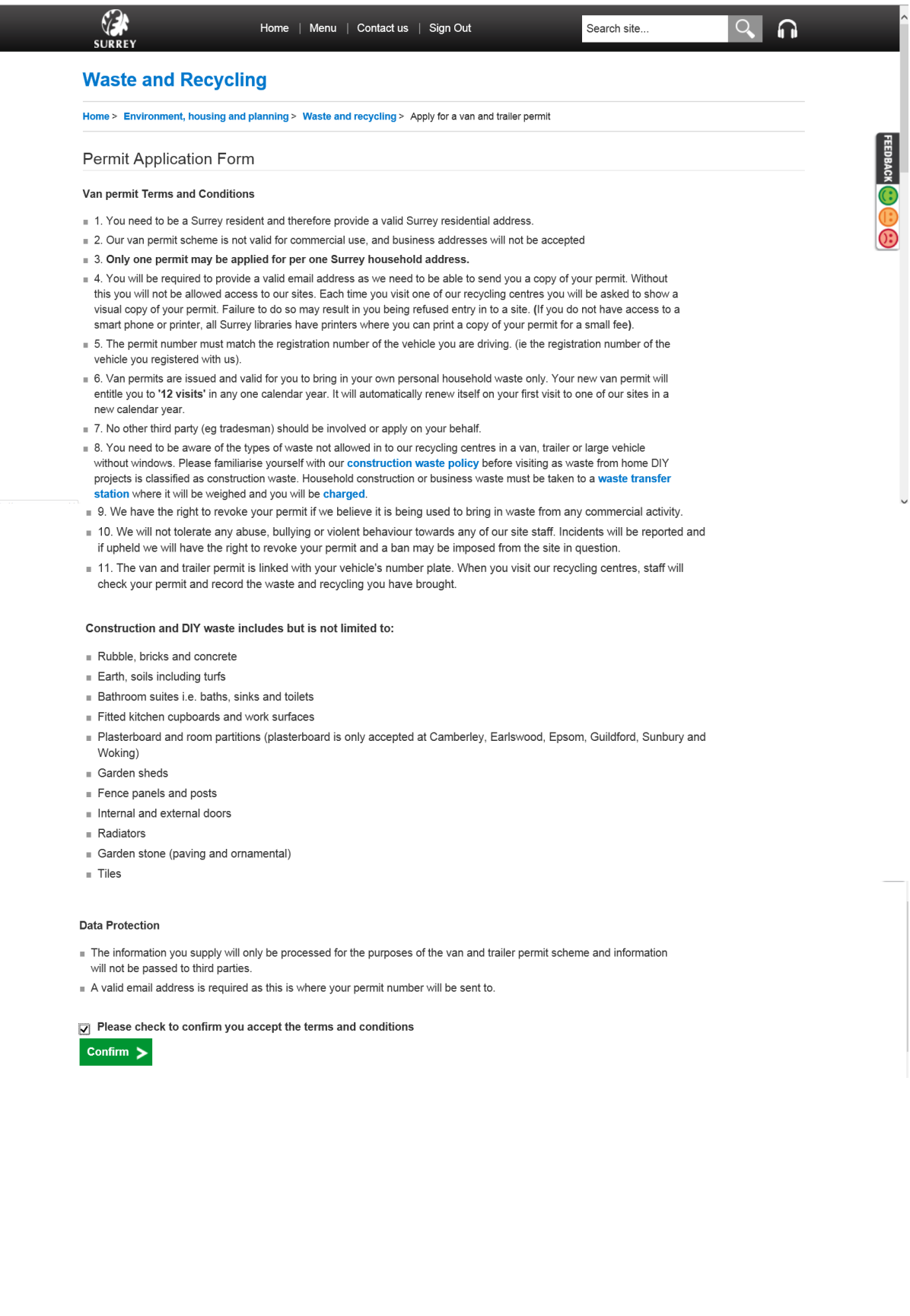

**Step 11**: Complete the permit application form, filling in all fields. You can apply for a hire permit or a permanent permit. If you are applying for a permanent permit you will see additional fields for type of vehicle and registration which you will need to complete.

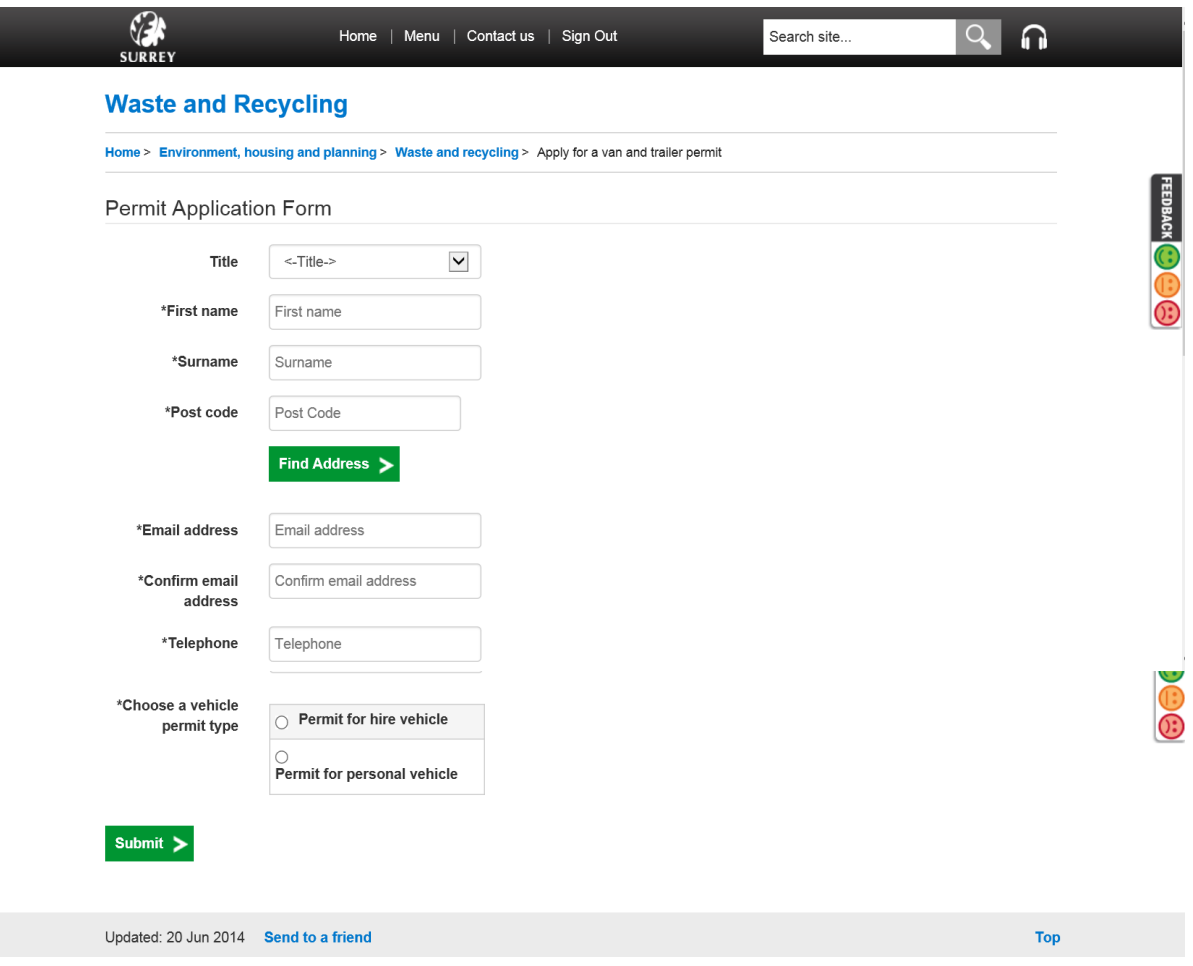

When completing the address fields please enter the postcode and click on '**Find address'**

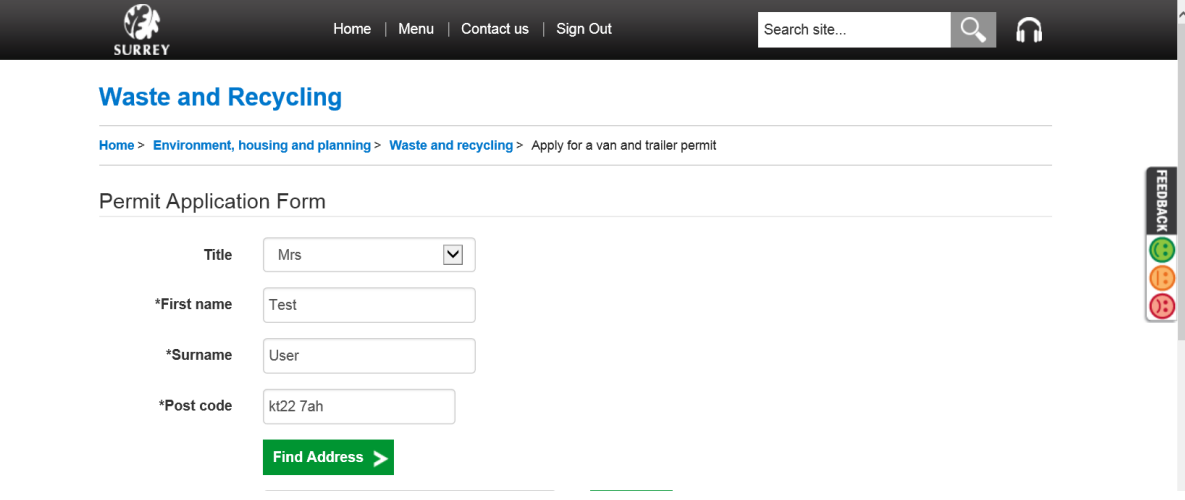

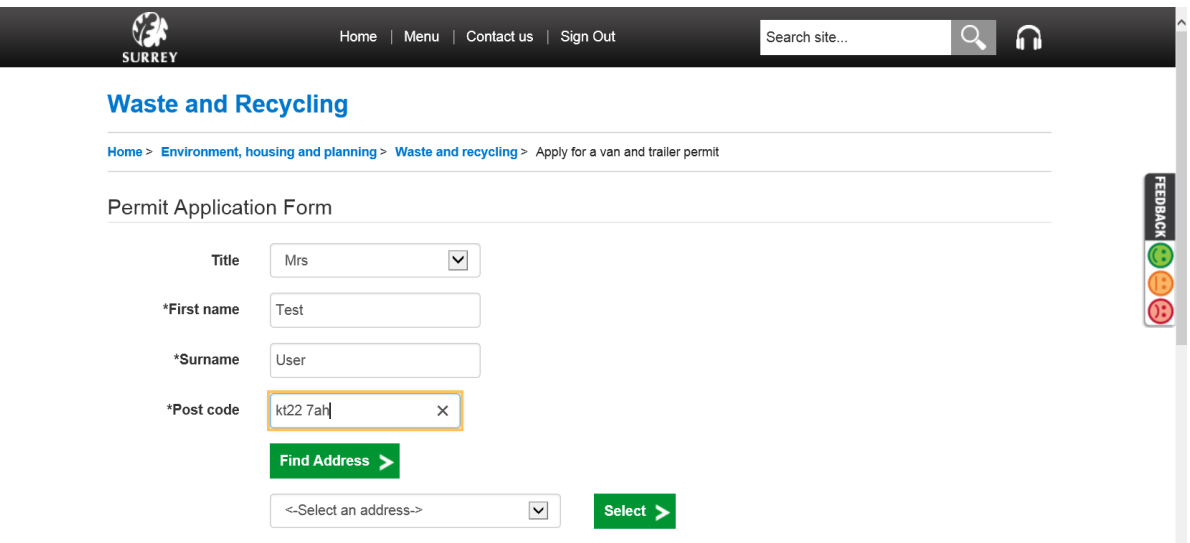

Then click the arrow next to Select an address to drop down the selection. Find your address and select it.

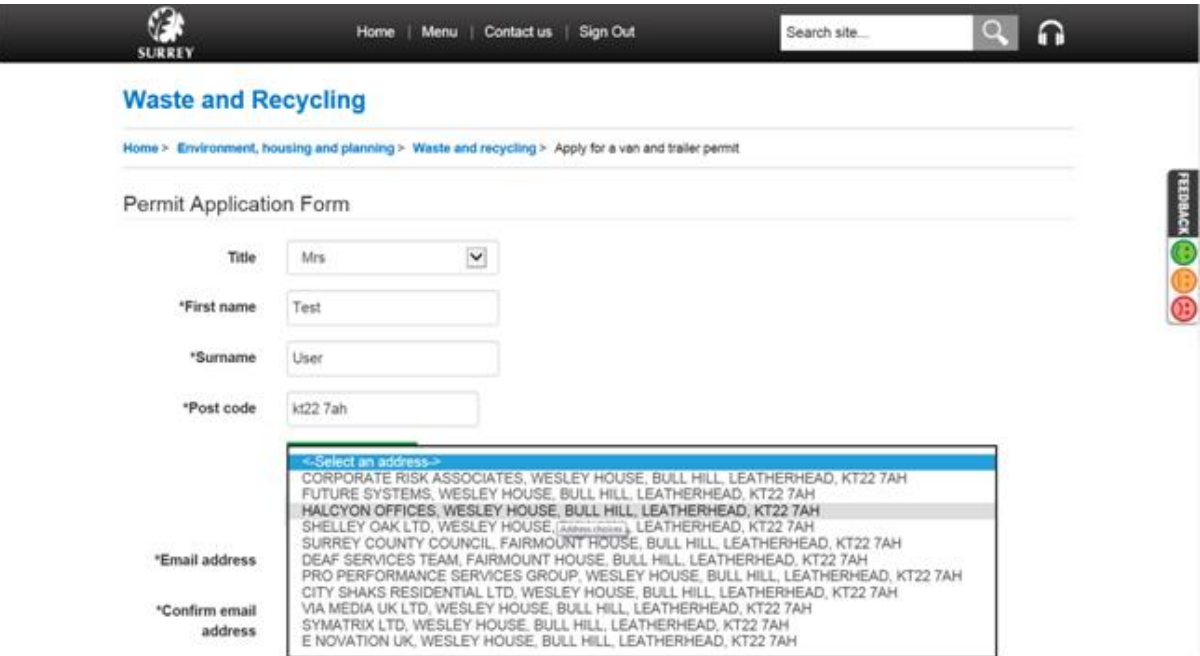

# Finally click on the green button "select" to populate the address fields

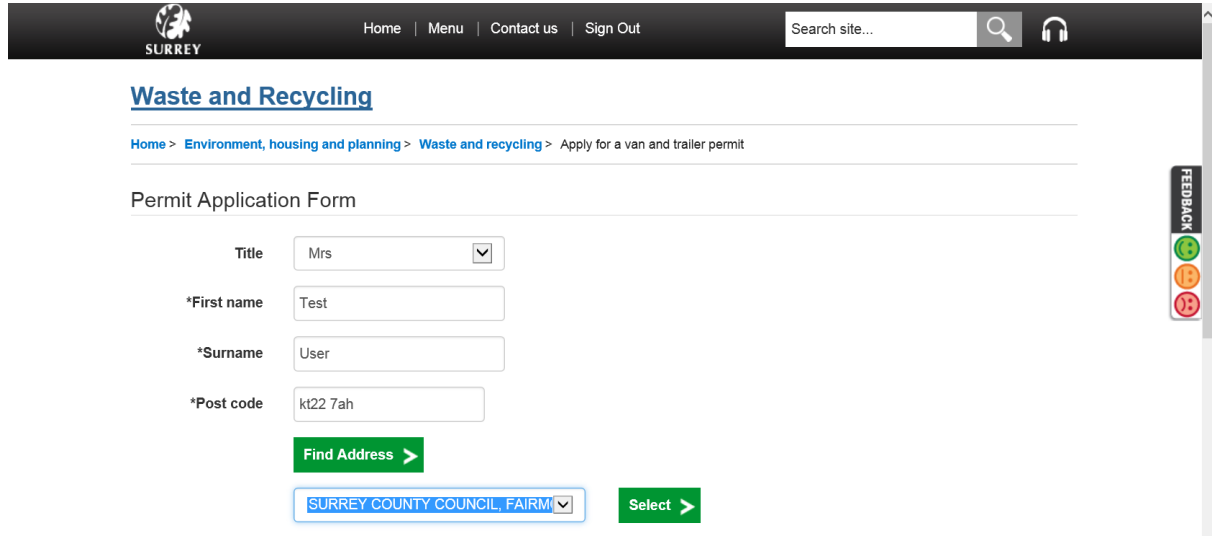

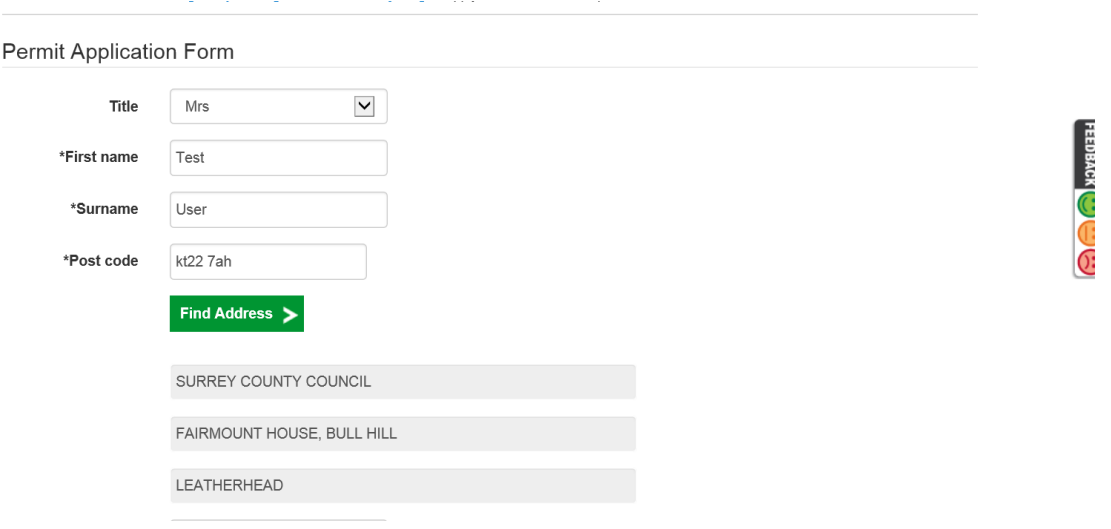

## **Step 12**: After completing all the fields, please click on '**submit'**

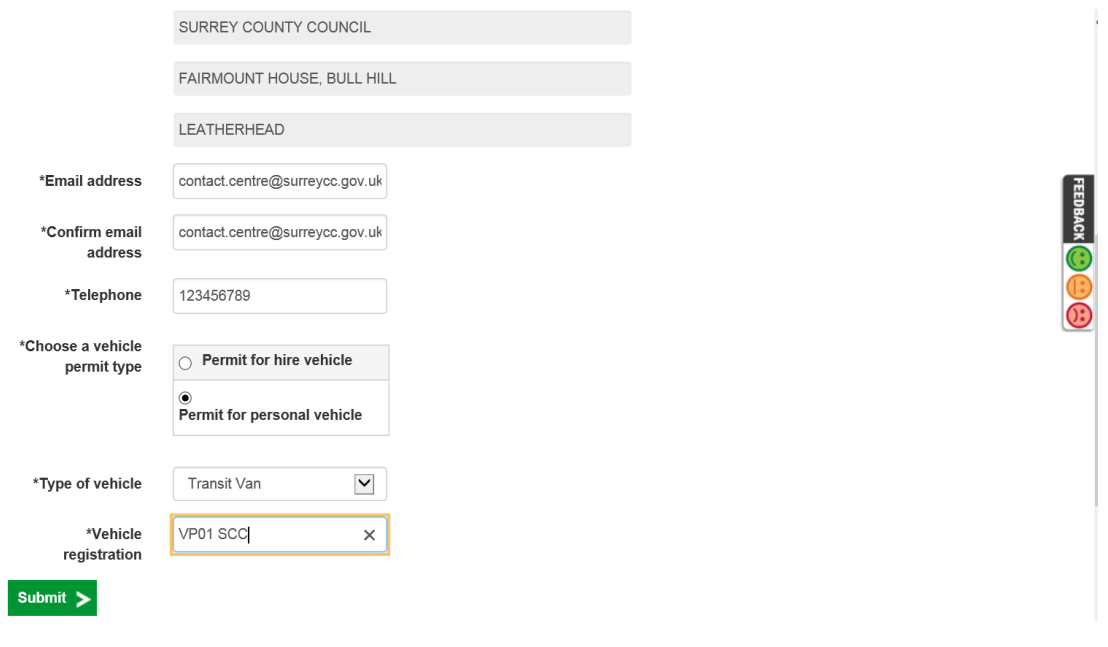

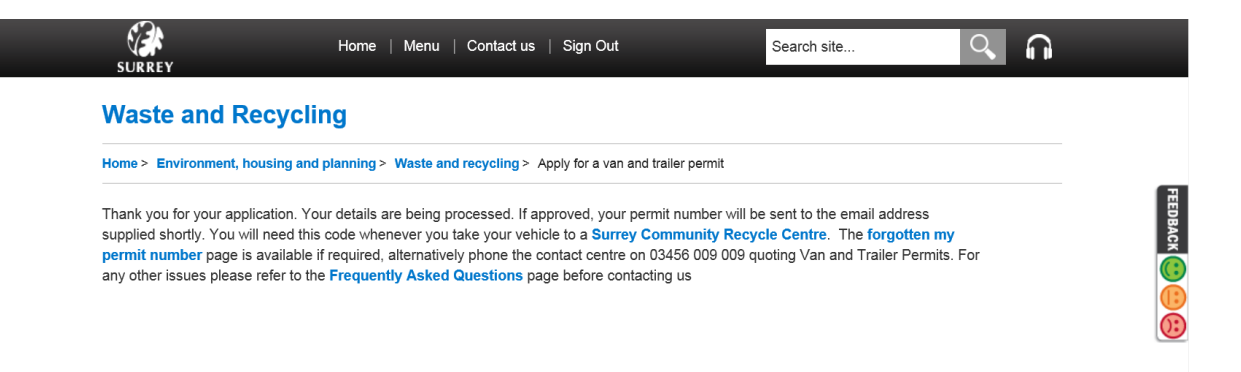

Step 13: Please check your email for confirmation of your permit number. You will need to print a copy and keep it in your vehicle to show to staff at the Community Recycling sites. Alternatively you can save the email on a smart phone or device and show an electronic copy.

From: "Vannermits" <wannermits@surreycc.gov.uk> Tom: vanpermus -vanpermusigsarreyce.gov.uk-<br>To: "Contact Centre" <contact.centre@surreyce.gov.uk><br>Subject: Surrey County Council - Your van permit

#### ur permit number is 123 What to do next

- Print this email and keep in your vehicle for future reference. You will need to produce your permit number when you visit the site
- Re-read our conditions of use to avoid being turned away

#### Van permit Terms and Conditions

- .<br>1. You need to be a Surrey resident and therefore provide a valid Surrey residential address
- 2. Our van permit scheme is not valid for commercial use, and business addresses will not be accepted 3. Only one permit may be applied for per one Surrey household address.
- 
- 4. You will be required to provide a valid email address as we need to be able to send you a copy of your permit. Without this you will not be allowed access to our sites. Each time you visit one of our recycling centres you will be asked to show a visual copy of your permit. Failure to do so may result in you being refised entry in to a site. (If you do not have access to a smart phone or print where you can print a copy of your p ter, all Surrey libraries have printers
- 
- 5. The permit number must match the registration number of the vehicle you are driving (ie the registration number of the vehicle you registered with us).<br>6. Van permits are issued and valid for you to bring in your own pe  $\bullet$
- 7. No other third party (eg tradesman) should be involved or apply on your behalf
- 1. You meed to be aware of the types of waste not allowed in to our recycling centres in a van, trailer or large vehicle without windows. Please familiarise yourself with our <u>construction waste policy</u> be waste from home policy before visiting as
- 9. We have the right to revoke your permit if we believe it is being used to bring in waste from any commercial activity
- 10. We will not tolerate any abuse, bullying or violent behaviour towards any of our site staff. Incidents will be reported and if upheld we will have the right to revoke your permit and a ban may be imposed from the
- site in question
- . 11. The van and trailer permit is linked with your vehicle's number plate. When you visit our recycling centres, staff will check your permit and record the waste and recycling you have brought

#### Construction and  $\mathrm{D}\mathrm{I}\mathrm{Y}$  waste includes but is not limited to: Rubble, bricks and concrete

#### $\bullet$   $\quad$  Earth, soils including turfs

- Bathroom suites i.e. baths, sinks and toilets
- $\bullet$ Fitted kitchen cupboards and work surfaces
- 

2. Editing your permit

Step 1: If you wish to edit your permit in the future because you have changed address or vehicle, or wish to apply for a hire permit alongside your permanent permit (please see website for further details), then you will need to access your account by clicking on the apply online button on Surrey's website:

http://www.surreycc.gov.uk/environment-housing-and-planning/waste-and-recycling/van-and-trailer-permitscheme

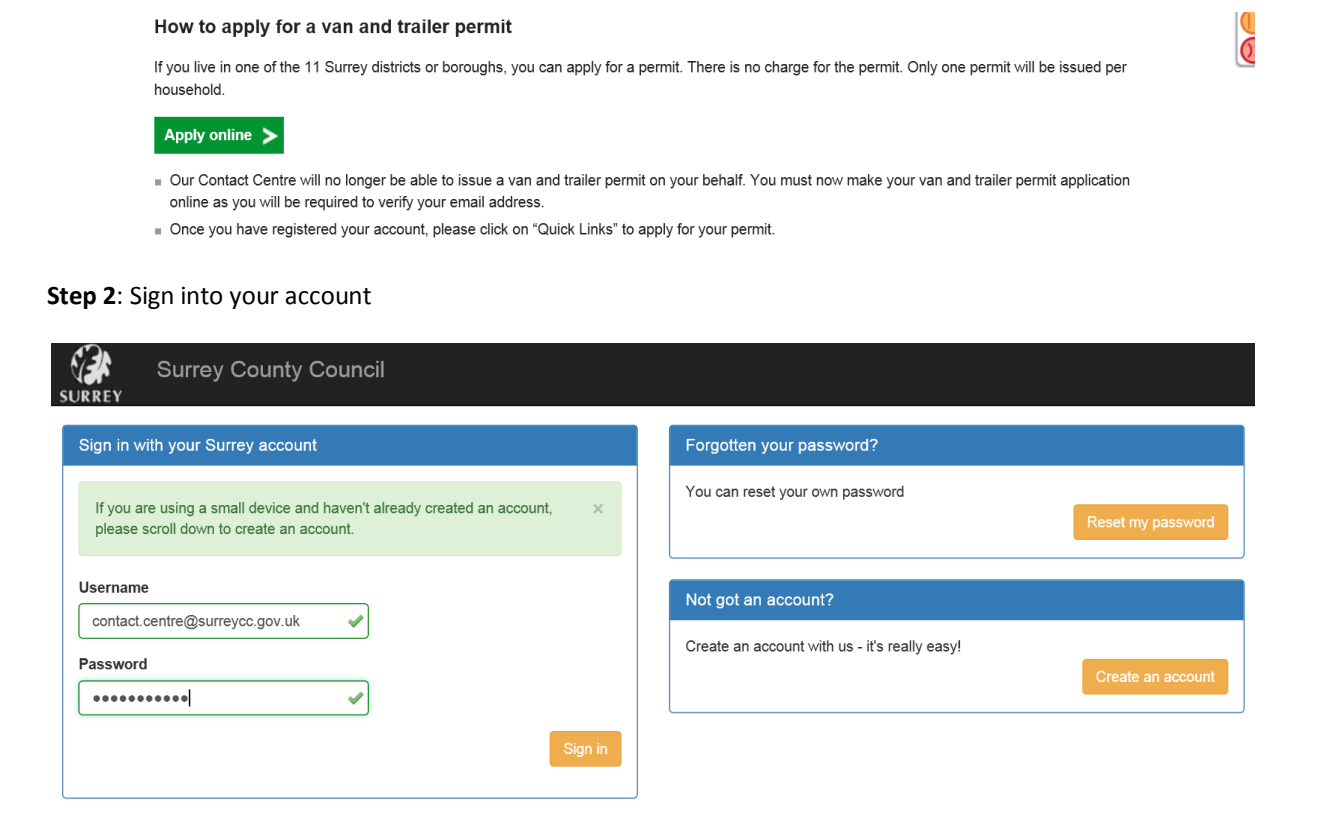

## **Step 3**: Tick the Terms and conditions again and confirm

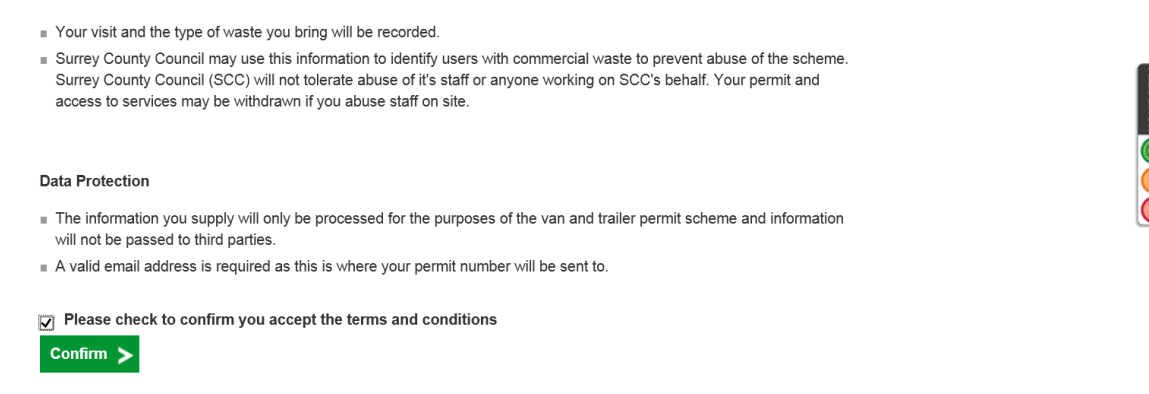

## **Step 4**: Click edit contact details, change the relevant detail and then click submit.

Home > Environment, housing and planning > Waste and recycling > Apply for a van and trailer permit

Add hire vehicle permit  $\blacktriangleright$ 

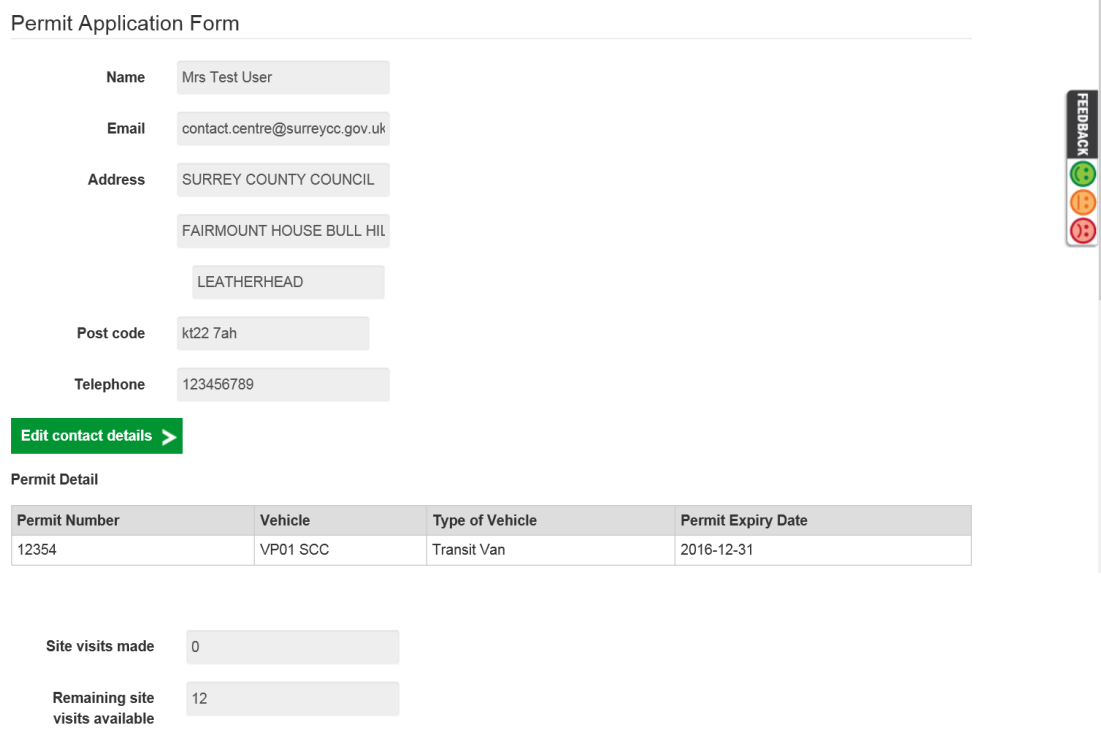

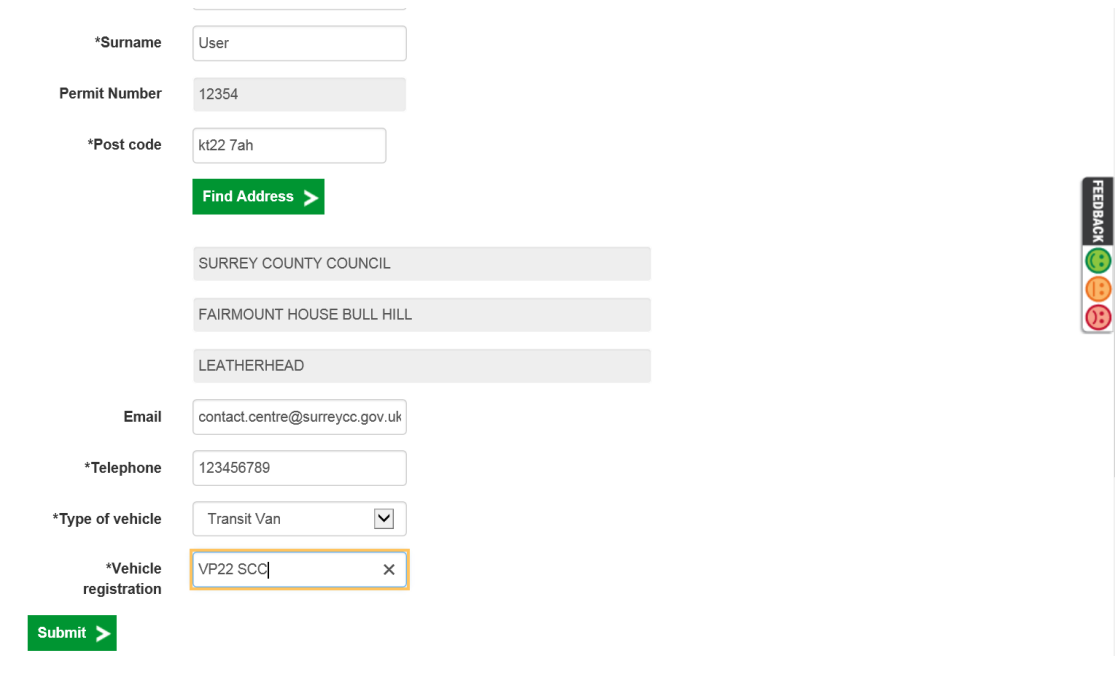

**Step 5**: Confirmation of the update will be sent to you by email

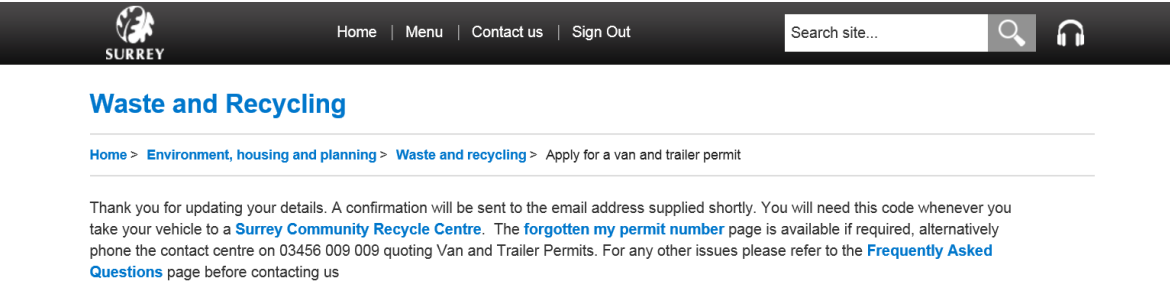

**Step 6**: If you have forgotten your password, you can click on reset password and a link will be sent to your email address. Click on the link as soon as you receive it and change your password as prompted. Click set password to complete the process and click "back to account" to log in.

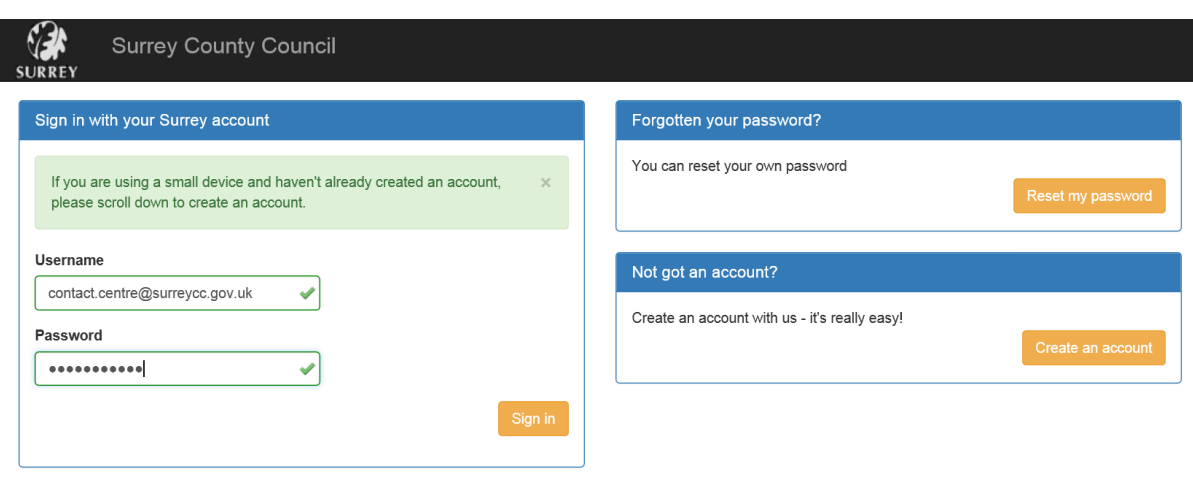

© 2016 - Surrey County Council.

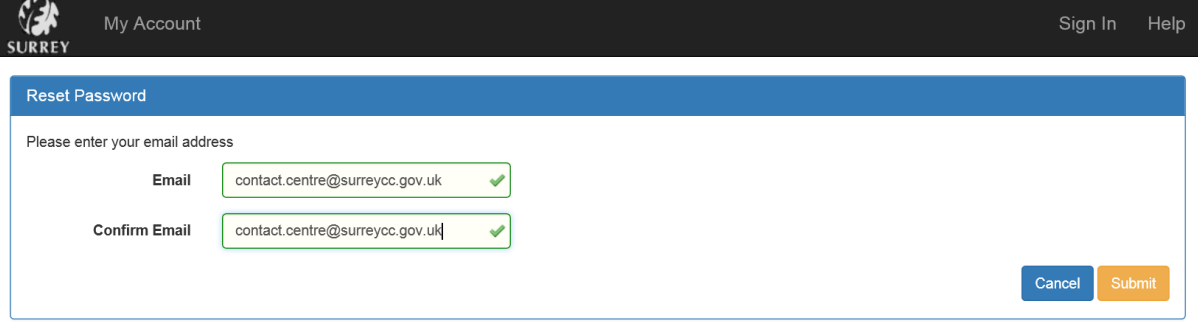

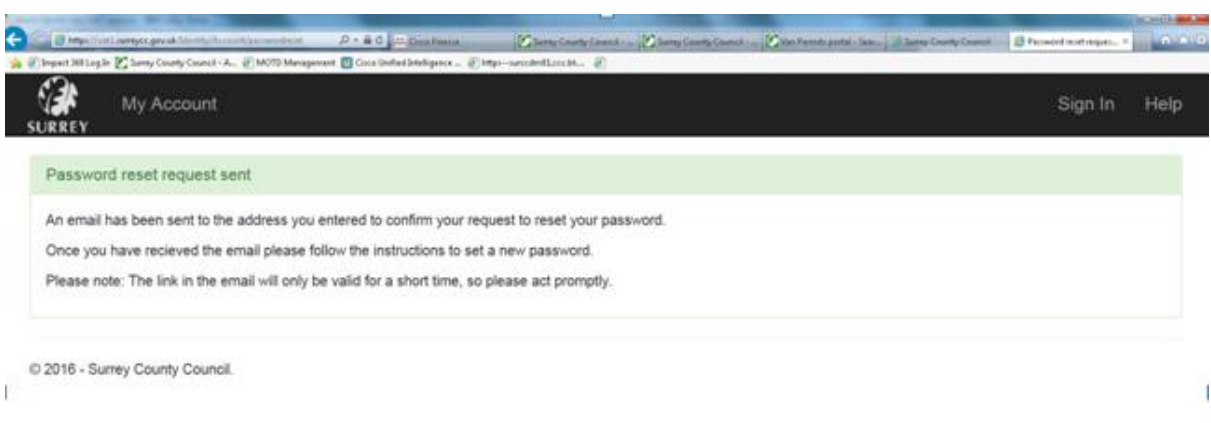

"Identity" <identity@surreycc.gov.uk> From: "Contact Centre" <contact.centre@surreycc.gov.uk> To: [Surrey County Council] Password Reset Request Subject: **Text Source** 

You (or someone else) has requested a password reset for Surrey County Council.

Username: contact.centre@surreycc.gov.uk

Please click here to confirm your request so you can reset your password:

https://www4.surreycc.gov.uk:443/Identity/Account/passwordreset/confirm/126gWgykqPH

If this was in error or not requested then click to cancel the request:

https://www4.surreycc.gov.uk:443/Identity/Account/email/cancel/126gWgykqPBpzRkURSS1

Thanks!

Surrey County Council

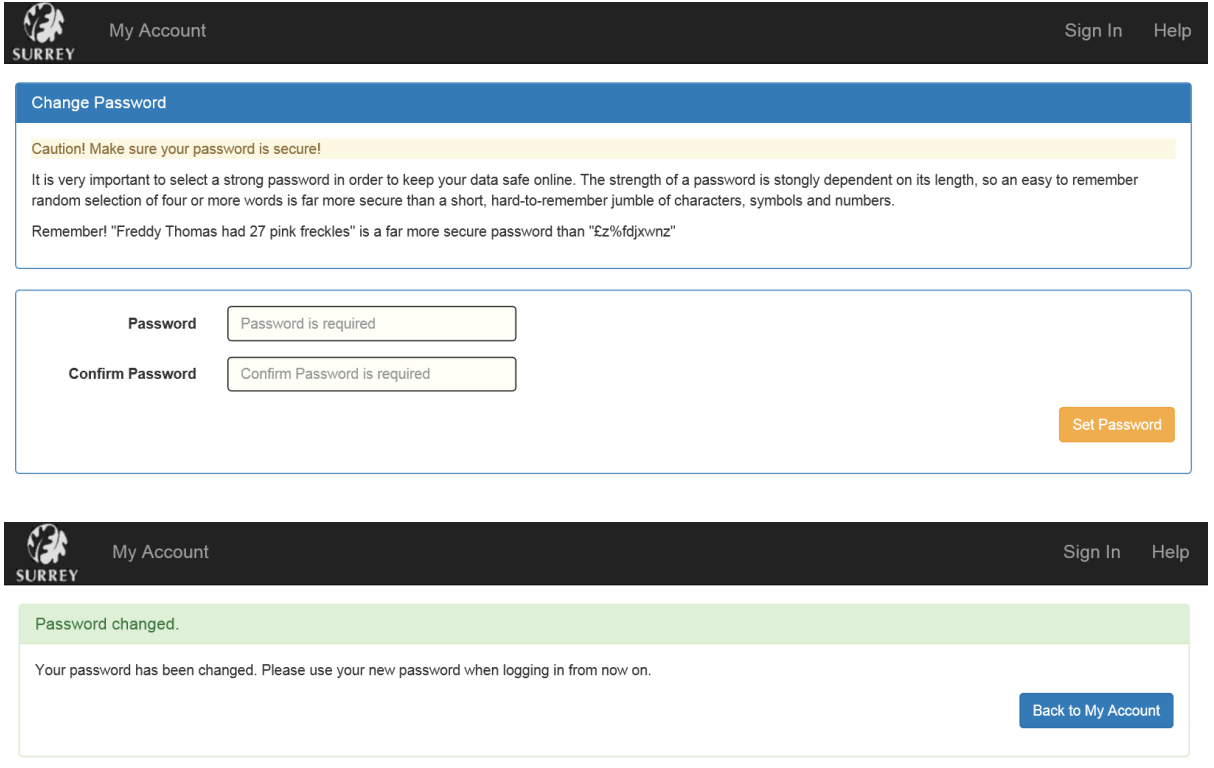

© 2016 - Surrey County Council.